# Crosswork Network Insights, Trust Insights 또는 Traffic Analysis Service 요청 생성

## 목차

소개 사전 요구 사항 요구 사항 사용되는 구성 요소 애플리케이션 내에서 케이스 열기

### 소개

이 문서에서는 CNI(Crosswork Network Insights), CTI(Crosswork Trust Insights) 또는 CTA(Crosswork Traffic Analysis)에 대한 케이스를 열기 위해 따라야 하는 단계에 대해 설명합니다. 서비스 계약, 라이센스 및 제품 식별(일련 번호)을 다른 Cisco 제품에 대해 관리되는 것과 동일한 방 식으로 관리하지 않으므로 이 프로세스는 약간 다릅니다.

## 사전 요구 사항

### 요구 사항

이 문서는 crosswork[.cisco.com](https://crosswork.cisco.com/) 사이트에 대해 유효한 로그인[을](https://crosswork.cisco.com/) 가진 모든 사용자에게 적용됩니다. 연결된 문서는 사용자 계정 문제에 대한 지원을 받는 방법에 대해 설명합니다.

다음 주제에 대한 지식을 보유하고 있으면 유용합니다.

- Cisco Connection Online(CCO) 사용자 계정 정보
- 서비스 계약 또는 CNI 또는 CTI 계정과 관련된 기타 정보.

#### 사용되는 구성 요소

이 문서의 정보는 소프트웨어의 특정 릴리스를 기반으로 하지 않습니다.

이 문서의 정보는 특정 랩 환경의 디바이스를 토대로 작성되었습니다. 이 문서에 사용된 모든 디바 이스는 초기화된(기본) 컨피그레이션으로 시작되었습니다. 네트워크가 작동 중인 경우 모든 명령의 잠재적인 영향을 이해해야 합니다.

### 애플리케이션 내에서 케이스 열기

참고: 표시되는 이미지는 제품이 자주 변경되므로 약간 다르게 보일 수 있습니다.

1단계. Crosswork Cloud [Crosswork Cloud Welcome Screen에](https://crosswork.cisco.com/) 액세스하여 자격 증명으로 로그인 합니다.

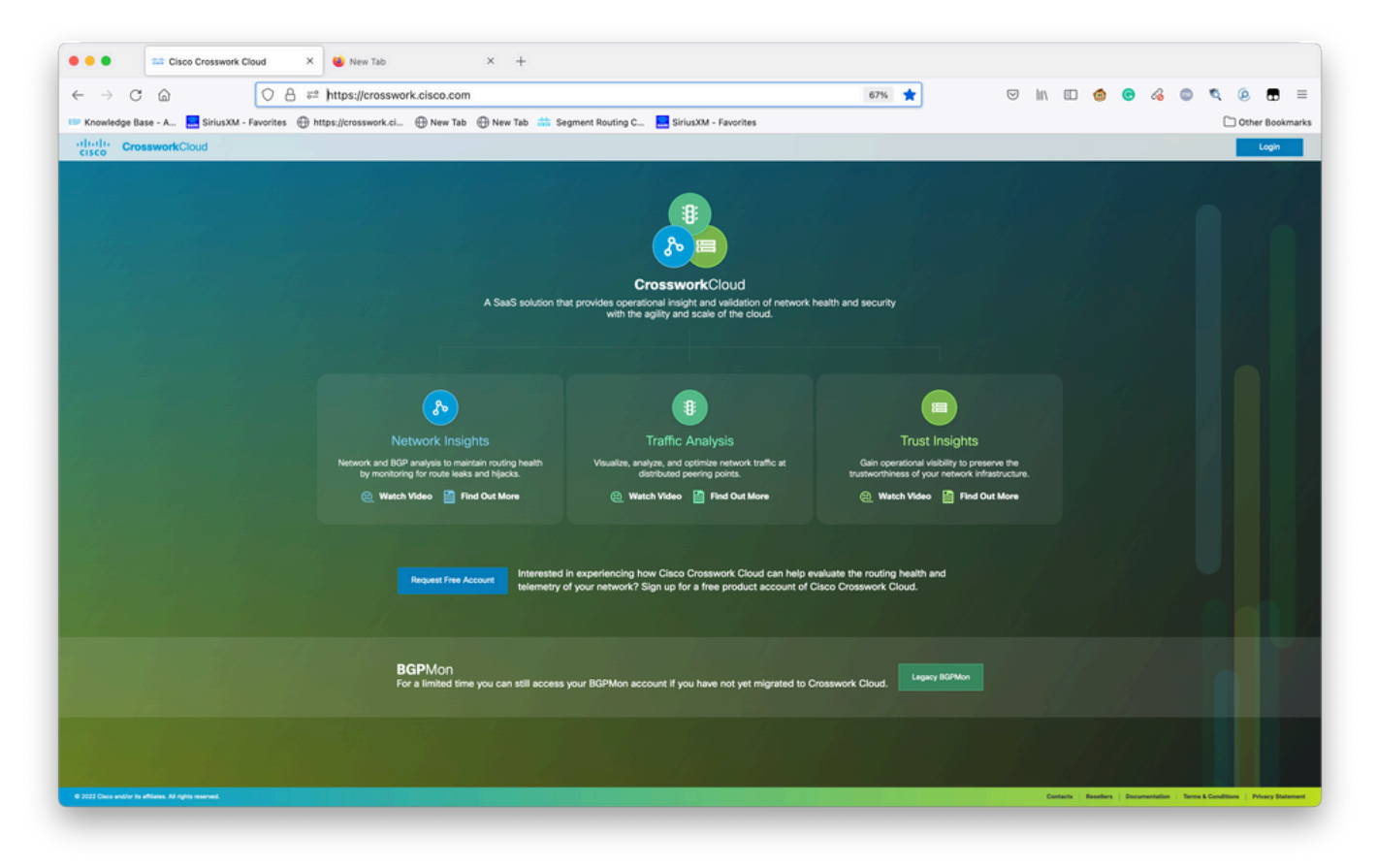

Crosswork Cloud 시작 화면

2단계. 문제를 문서화하기 위해 최대한 많은 정보를 수집한 후. 다음을 선택합니다.**?**아이콘에 표시 됩니다.

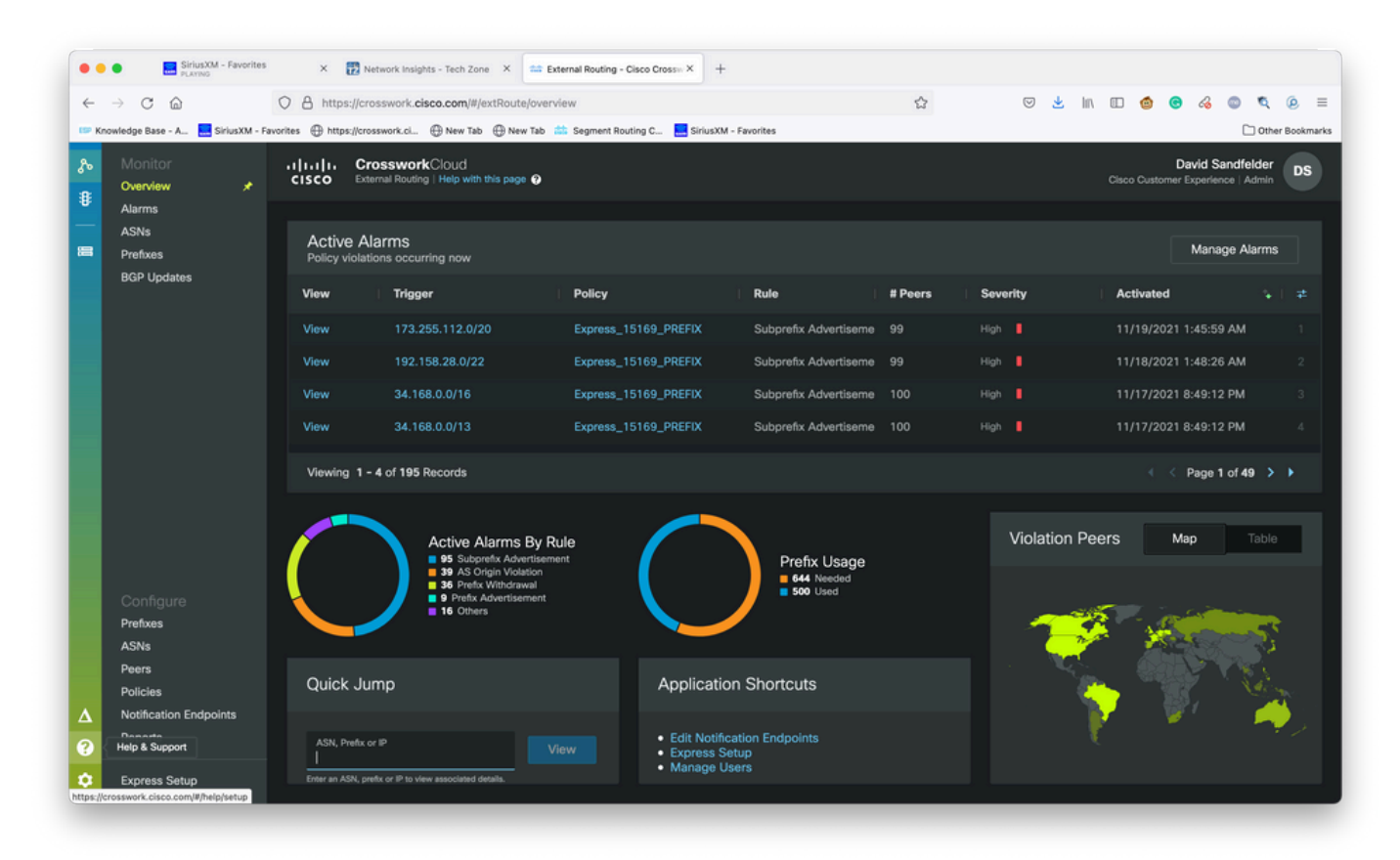

기본 테넌시 대시보드

3단계. 화면의 왼쪽 상단 모서리에서**Open Support Case**이미지에 표시된 것처럼

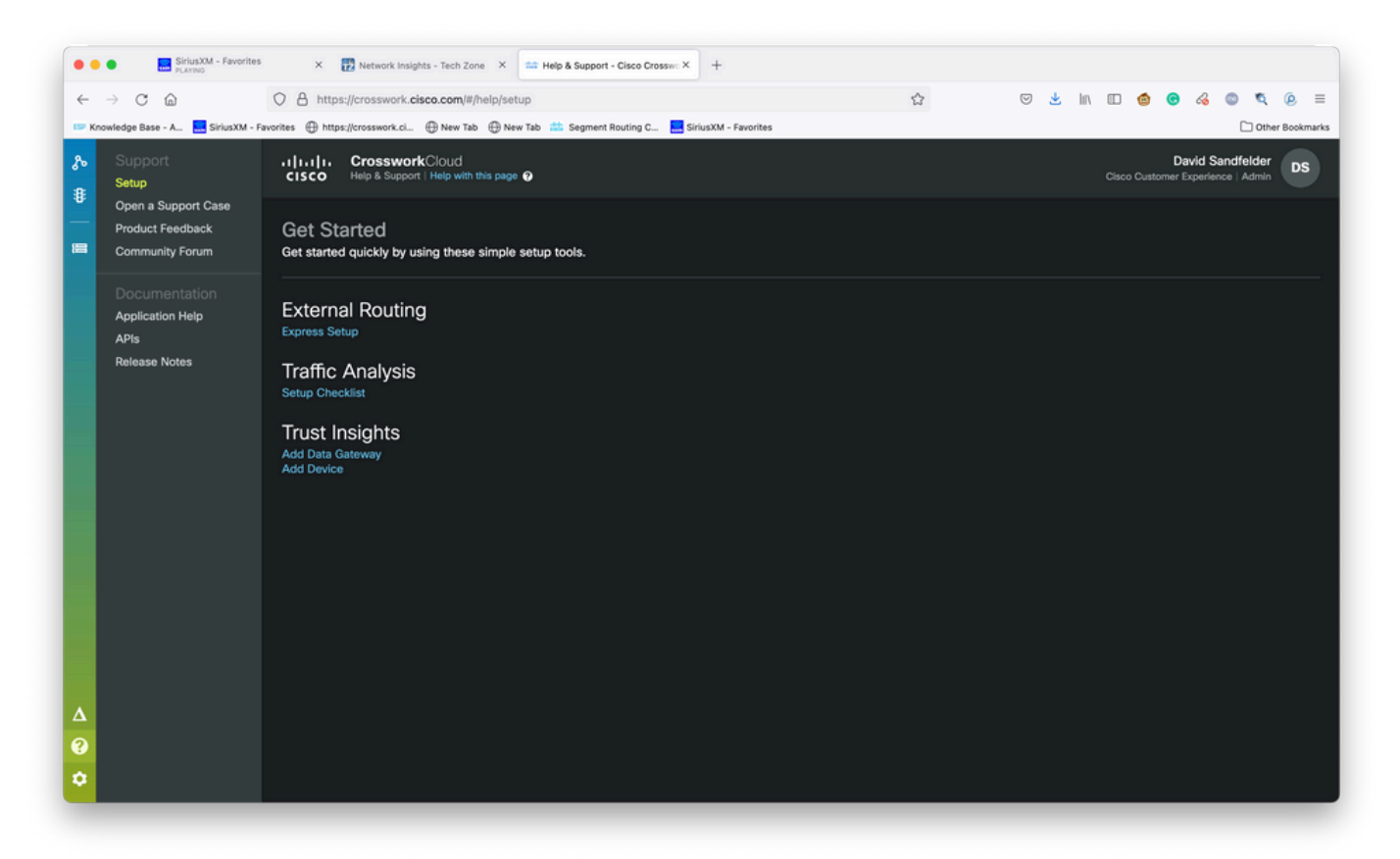

도움말 및 지원 화면

4단계. Support Case Manager(지원 케이스 관리자) 화면에서 이미지에 표시된 대로 Open New Case(새 케이스 열기)를 선택합니다.

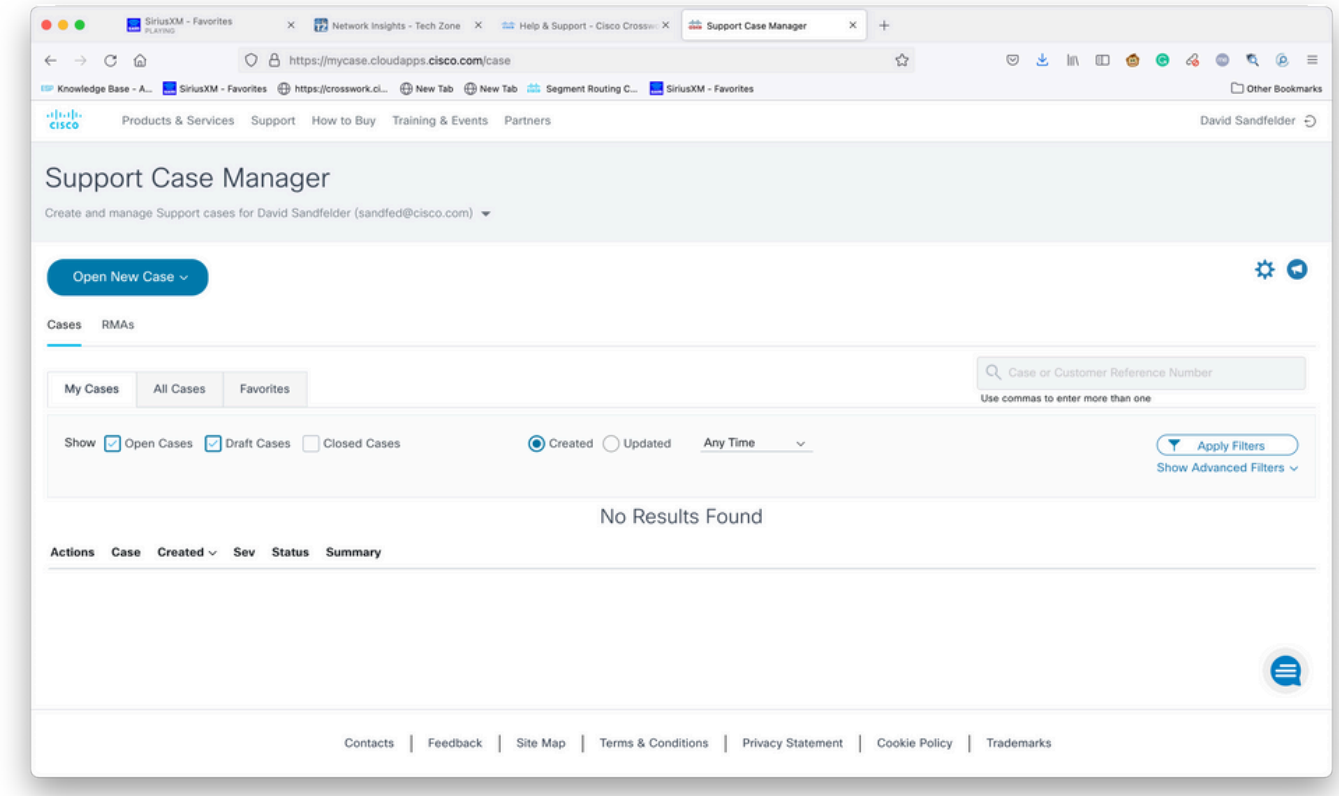

Support Case Manager 시작 화면

5단계. 드롭다운 메뉴에서 Products and Service(제품 및 서비스)를 선택한 다음 이미지에 표시된 대로 Open New Case(새 케이스 열기)를 선택합니다.

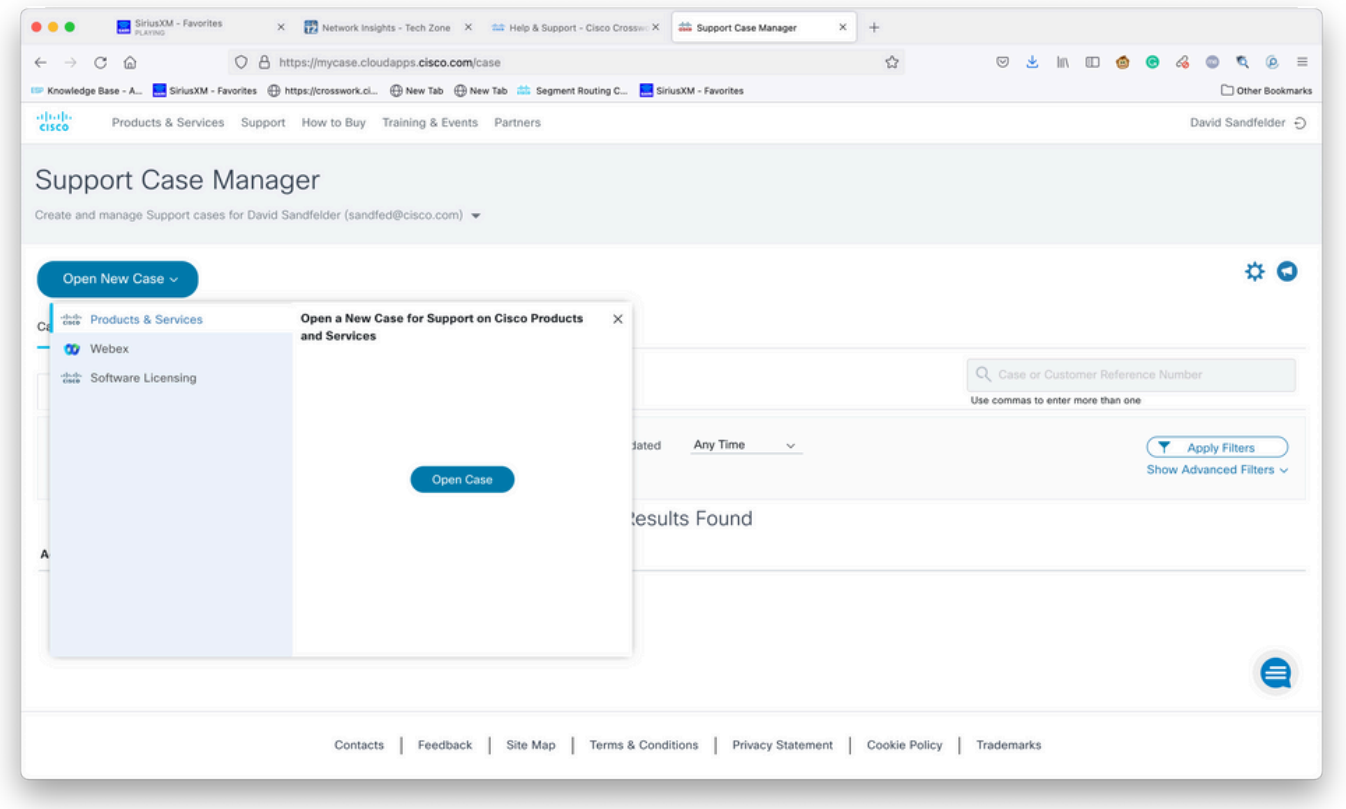

새 케이스 열기 화면

#### 6단계. 화면의 요청 유형 섹션에서 서비스 계약별 제품 찾기를 선택하고 이미지에 표시된 대로 제품 설명에 Crosswork를 입력합니다.

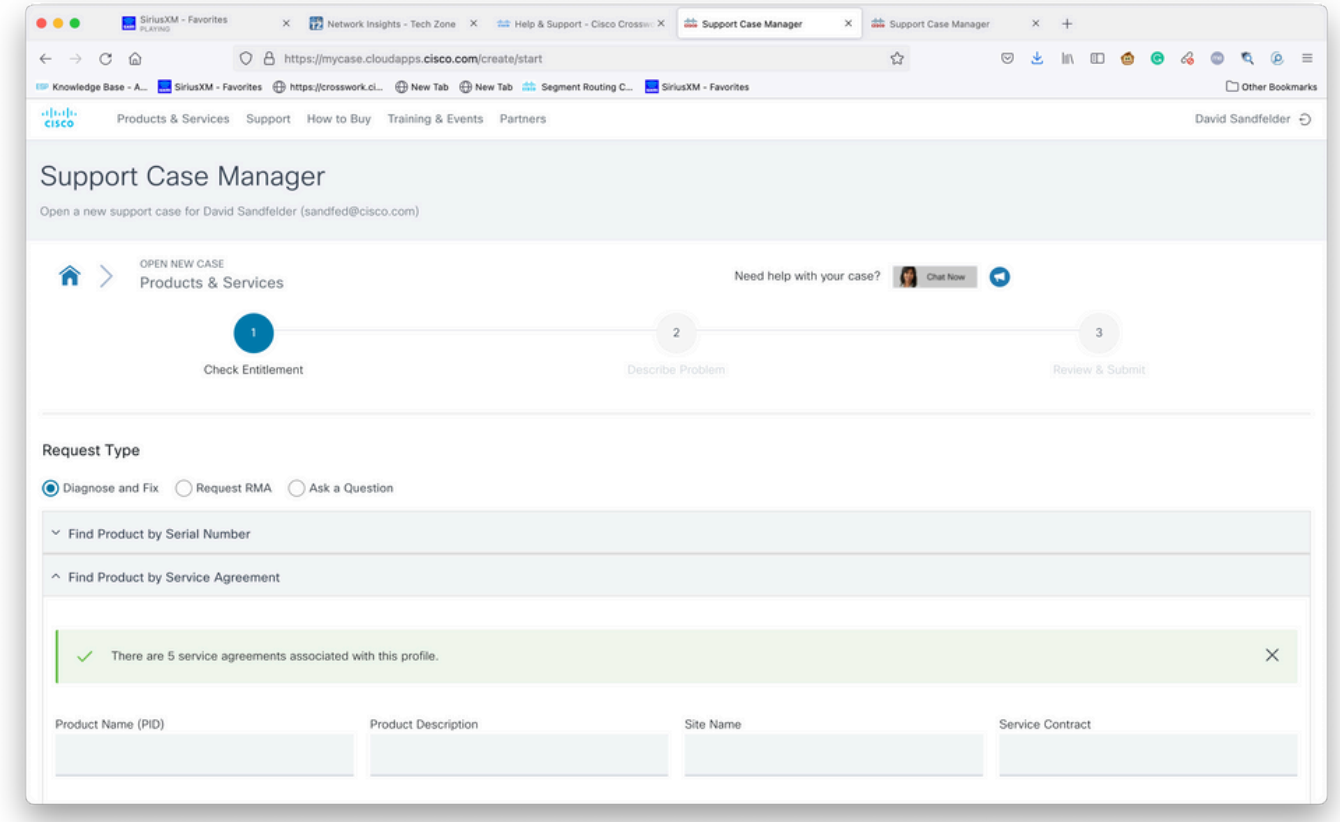

제품 검색

7단계. 다음 이미지에 표시된 것과 같은 응답은 서비스 계약이 귀하의 계정과 연결되지 않았음을 나

타냅니다. 어카운트와 관련된 적절한 계약을 받으려면 Cisco 또는 Cisco 파트너에게 문의해야 합니 다. 문제가 긴급할 경우 Cisco CX에 문의하십시오.

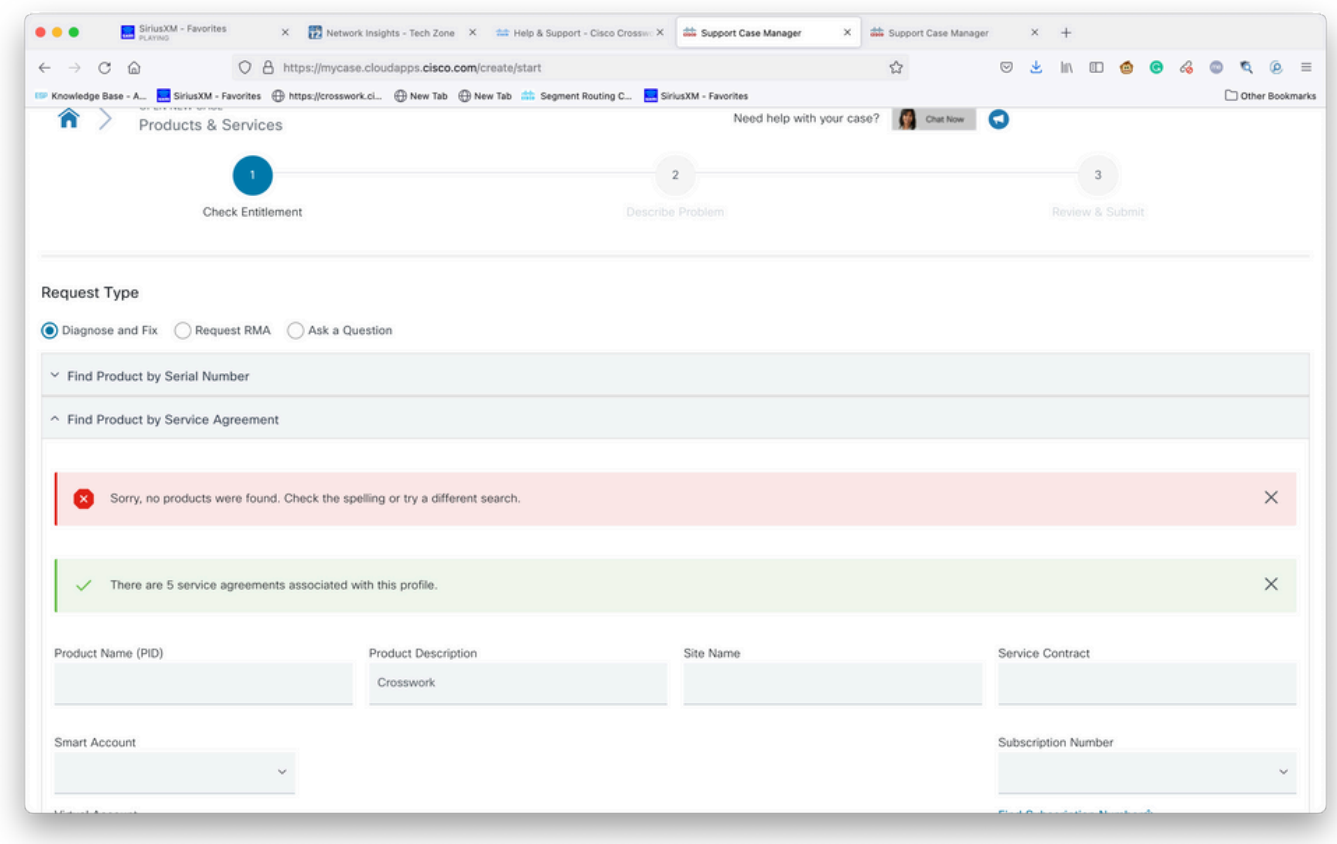

자격 확인

8단계. Crosswork Network Insights에 대한 항목을 선택한 다음 이미지에 표시된 대로 Next를 선택 합니다.

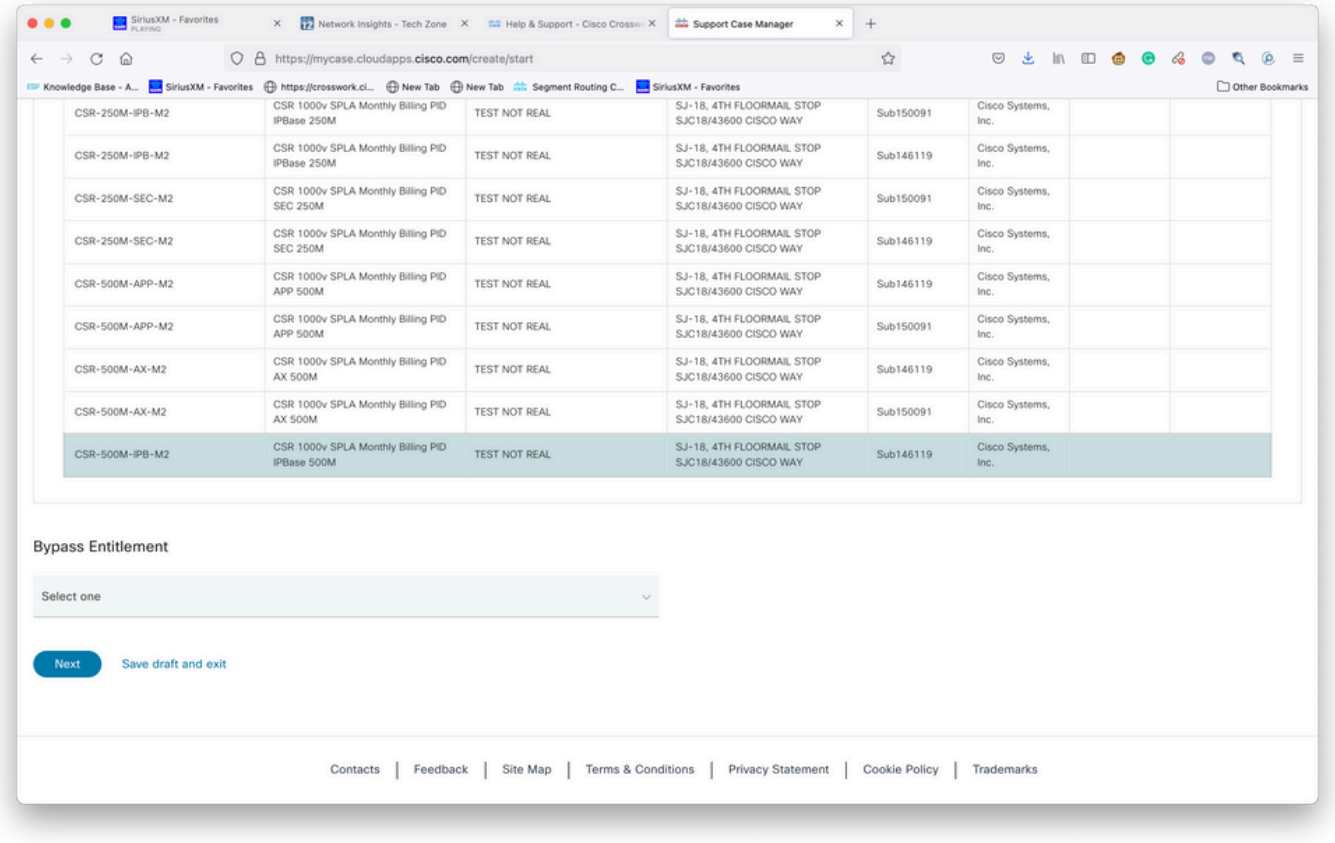

지원 계약 목록에 있는 제품

.

지원 계약에 포함된 제품이 많은 경우 이미지에 표시된 대로 검색 툴을 더 쉽게 사용할 수 있습니다

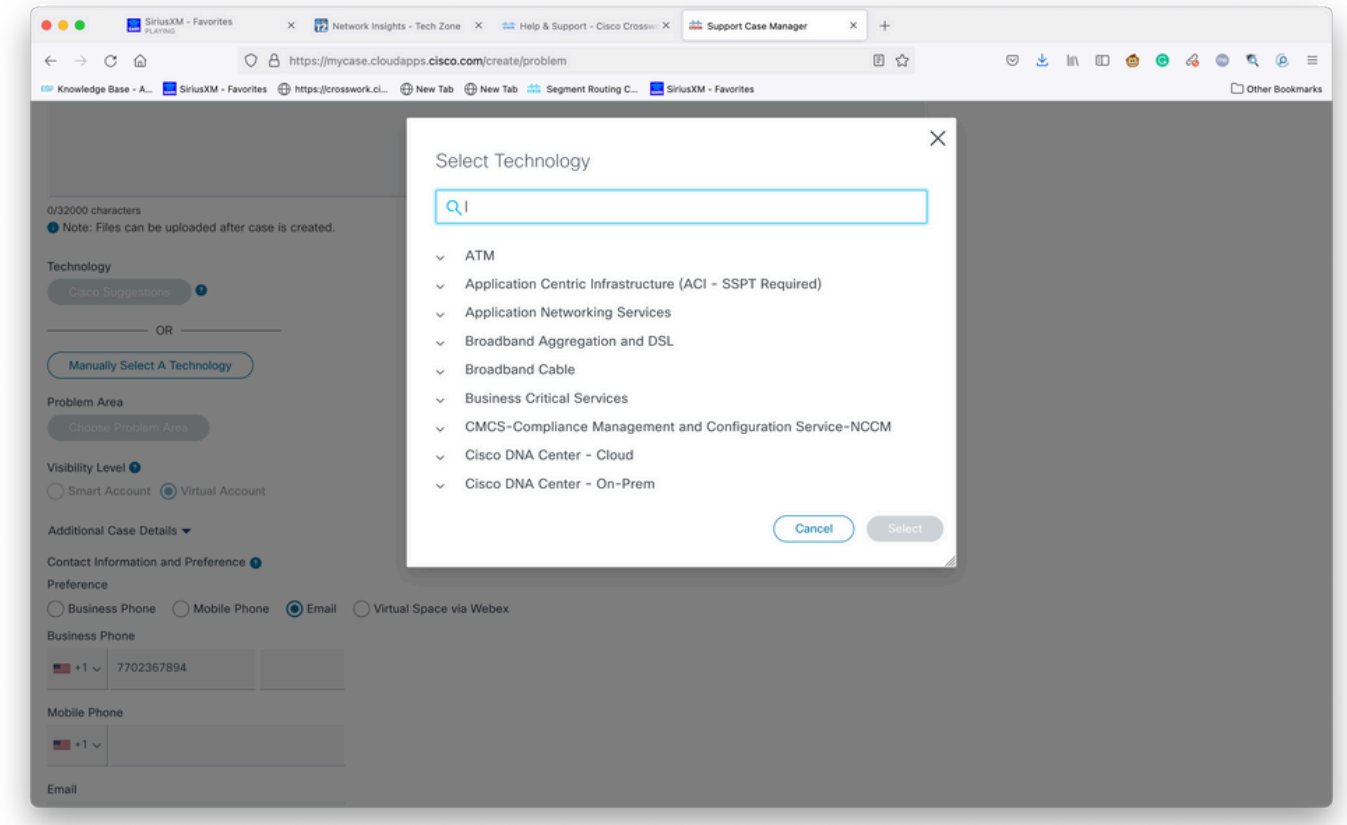

기술별 검색

9단계. 문제를 설명할 수 있는 정보를 입력합니다.

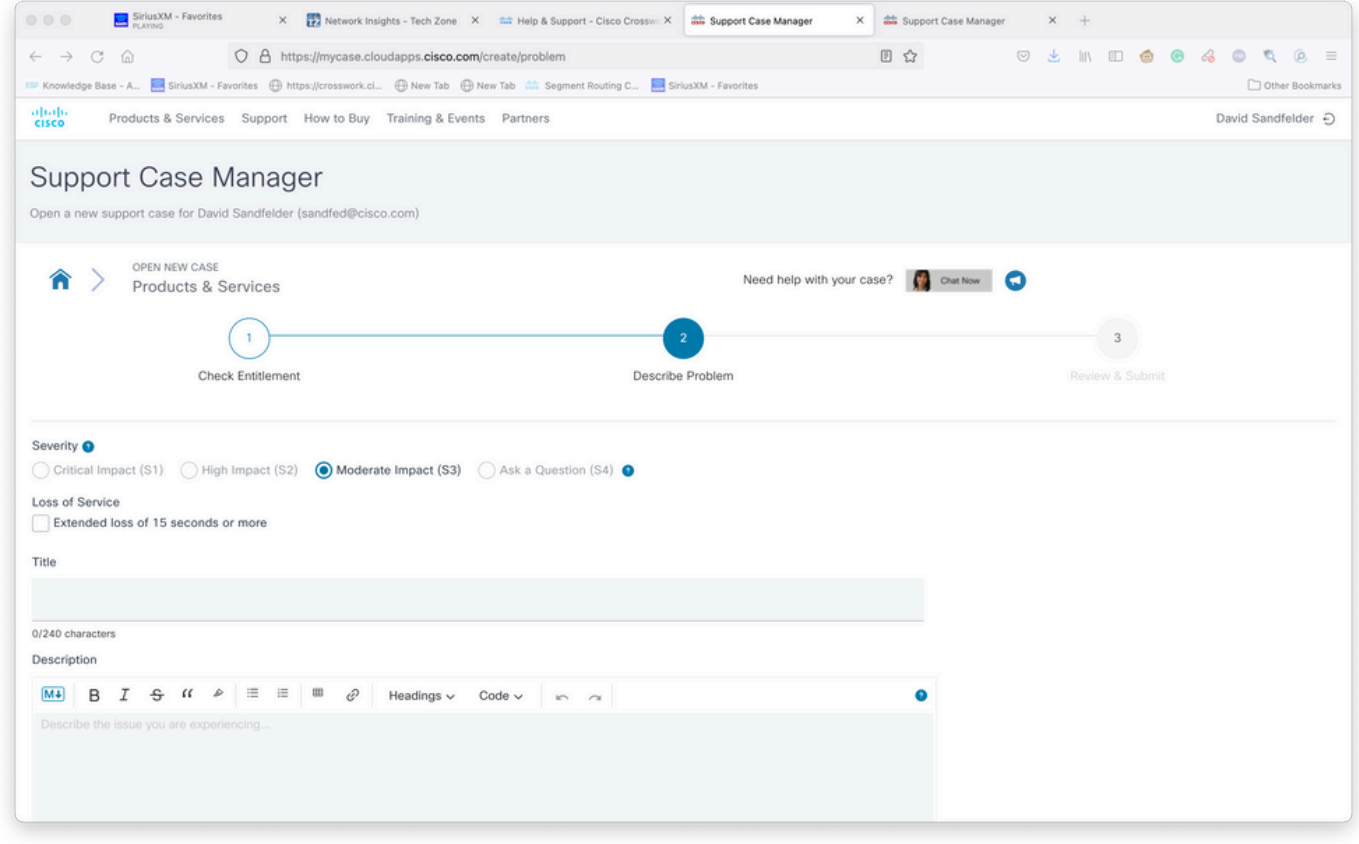

Provide Case Details(케이스 세부사항 제공) 화면

10단계. 화면의 아래쪽 섹션으로 스크롤하여 Manually Select A Technology(기술 수동 선택)를 선 택하고 Crosswork Network Insights 또는 Crosswork Trust Insights를 검색한 다음 이미지에 표시된 대로 Select(선택)를 클릭합니다.

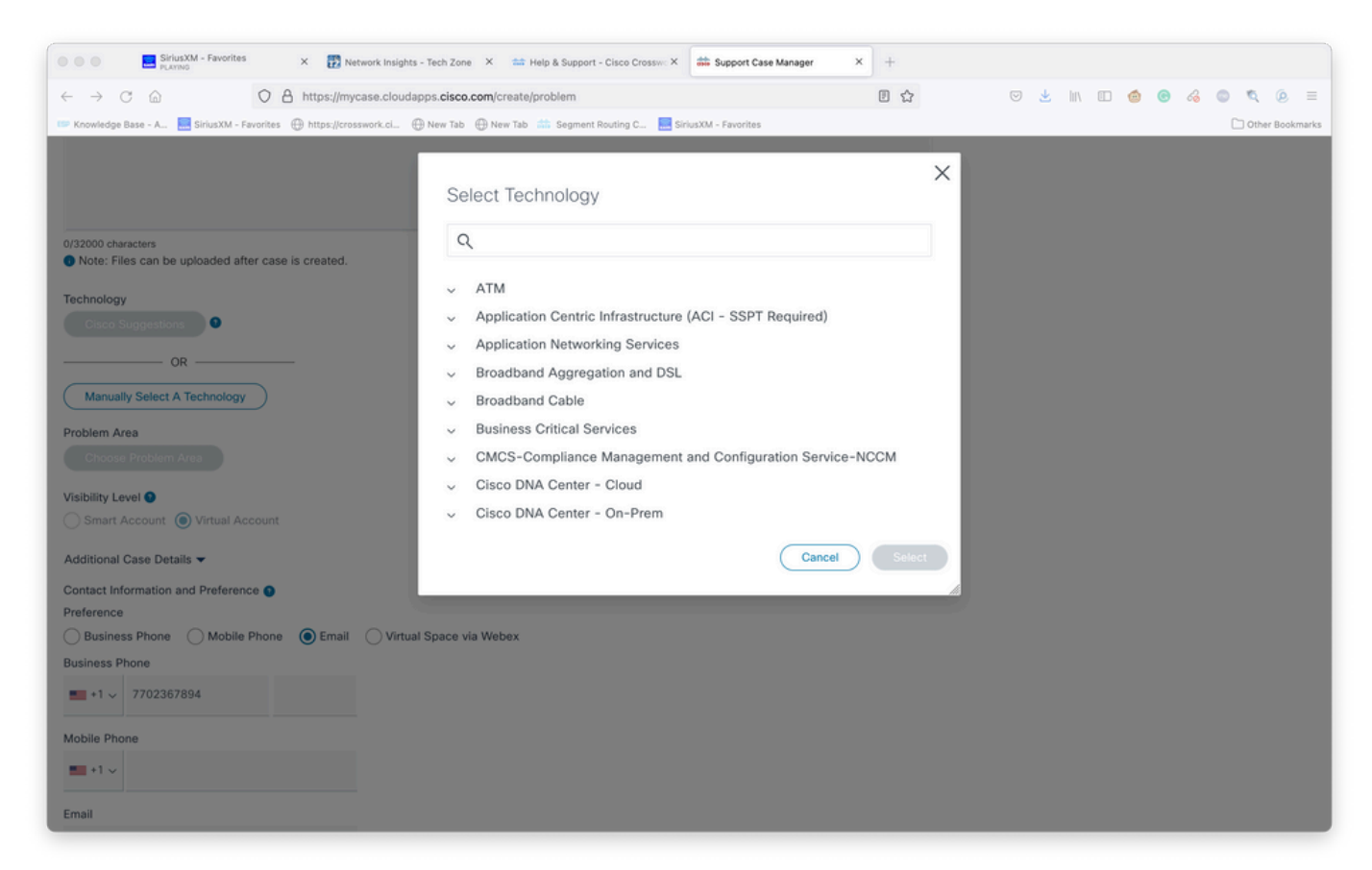

11단계. 양식의 나머지 부분을 입력하고 Submit(제출)을 선택합니다. 프로세스의 어느 시점에서든 추가 정보를 수집해야 하거나 멀리 떨어진 곳에 케이스를 초안으로 저장하는 옵션이 있습니다. Support Case Manager로 돌아가면 첫 번째 페이지에 초안 케이스가 표시됩니다.

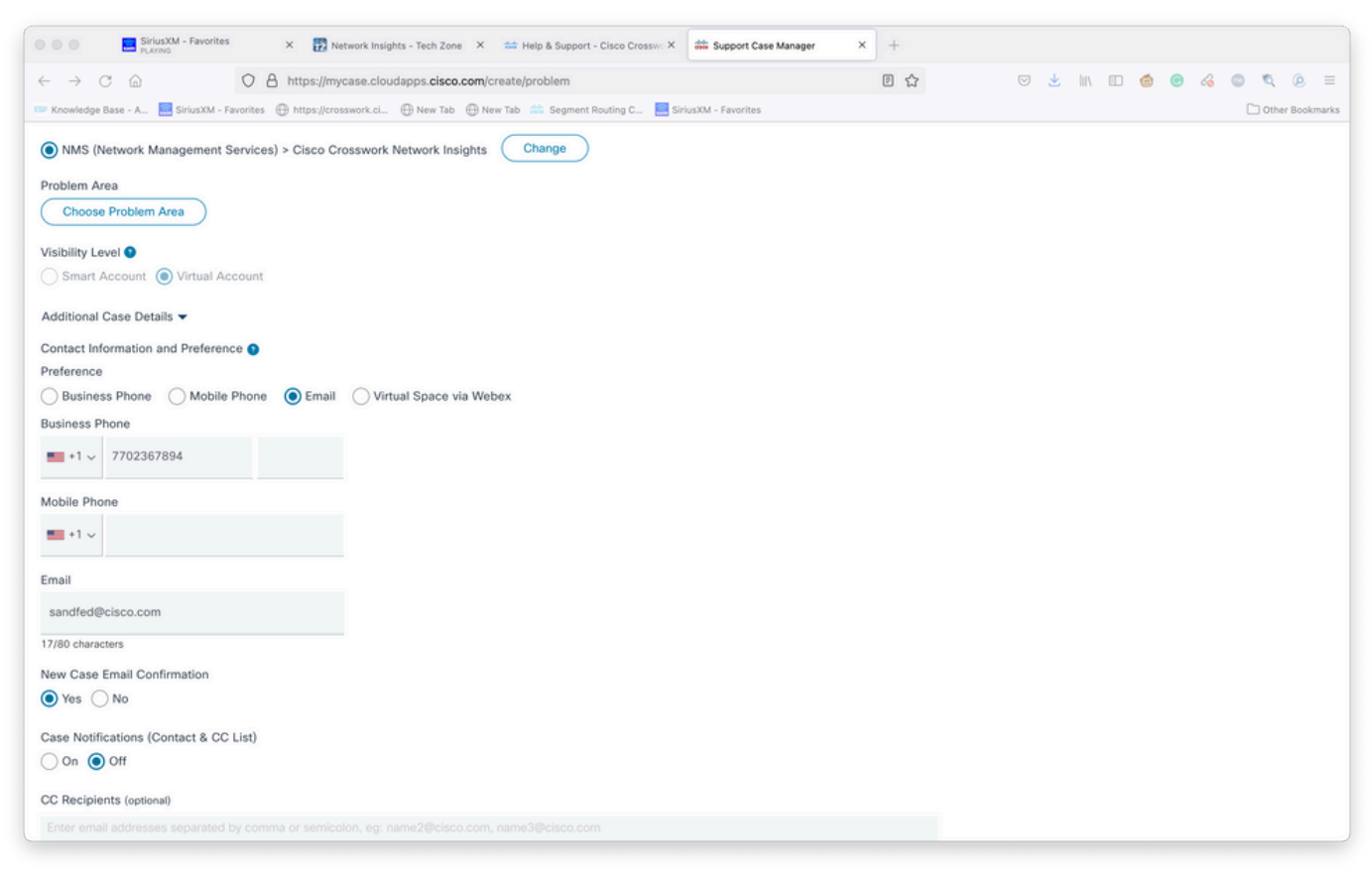

추가 세부 정보 추가

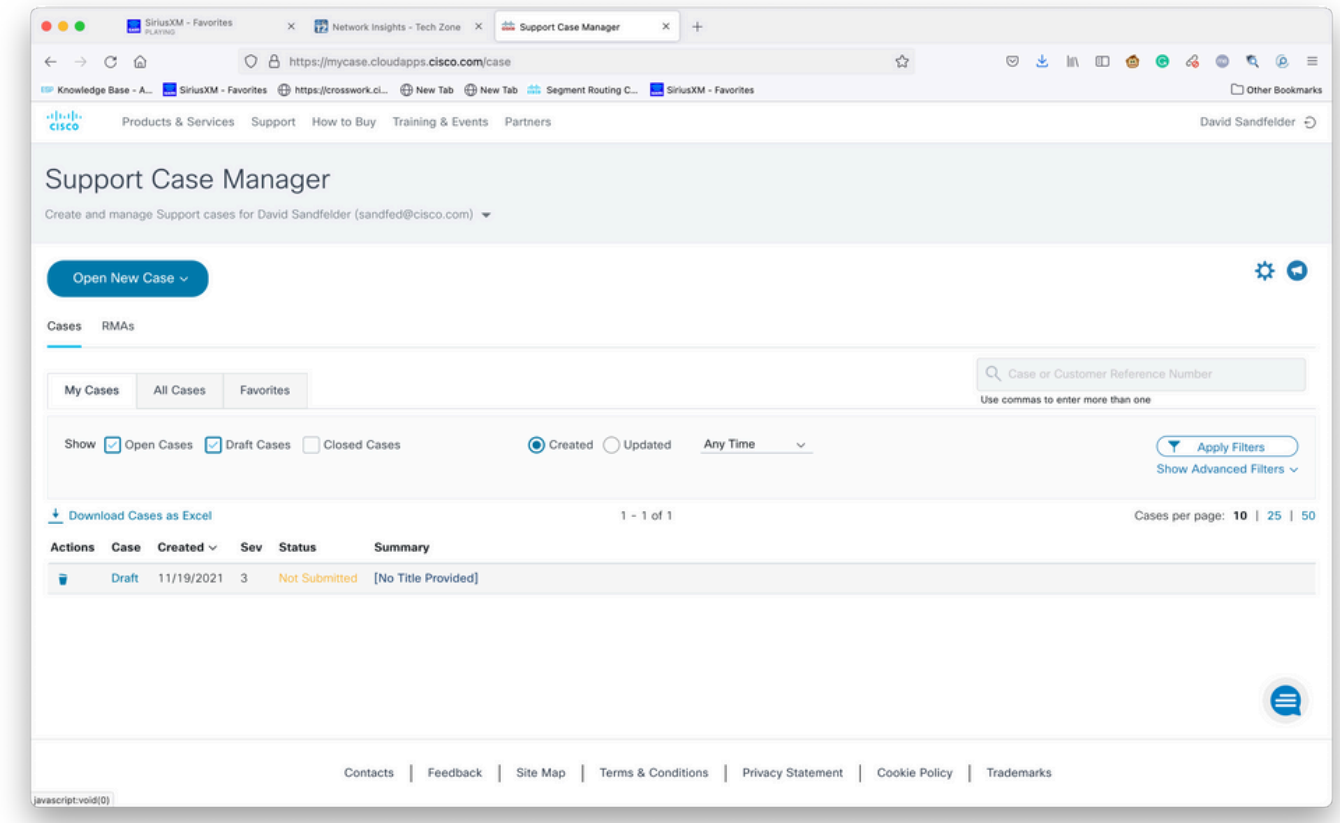

12단계. Support Case Manager(지원 케이스 관리자)는 심각도가 낮은 케이스를 제출할 수 있도록 제한합니다. CX 그룹에 문제가 통보되고 서비스 엔지니어가 케이스에 제공된 기본 연락처 정보를 사용하여 응답합니다. 복잡한 케이스의 경우 심각도가 낮은 케이스를 생성한 다음 케이스 번호로 Cisco CX에 전화를 걸어 심각도를 높일 것을 요청할 수 있습니다. 이를 통해 Cisco CX를 참여시키 고 시간을 절약하기 전에 정보를 제공하고 추가 조사를 위해 파일을 첨부할 수 있습니다.